# **Guide des communautés d'événements OuestGo**

## **Favoriser le covoiturage vers mes événements**

Ce guide vous est proposé par :

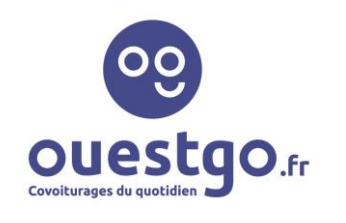

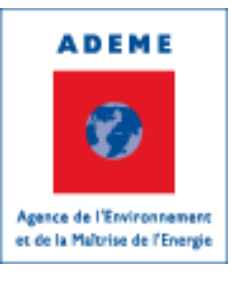

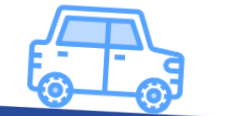

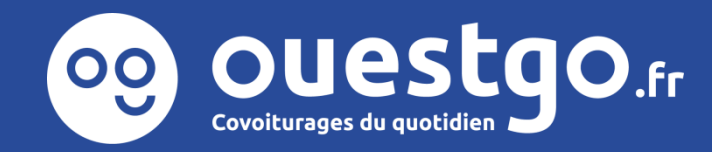

**On sera proche !**

**PLAN**

Vous venez de créer une communauté pour votre structure sur OuestGo et nous vous en remercions ! Ce guide va vous guider dans son animation et sa mise en avant auprès de vos publics. Voici comment il est organisé :

- 1. Fonctionnement de votre communauté
- 2. Gestion technique de votre communauté
- 3. Animation de votre communauté

### BONUS

Synthèse de l'activité de votre communauté

Les communautés sont également disponibles sur l'application mobile dans la rubrique « Communautés ».

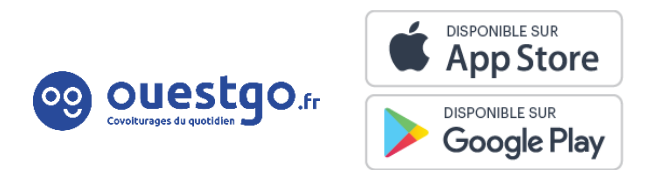

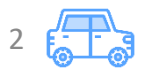

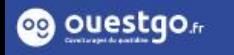

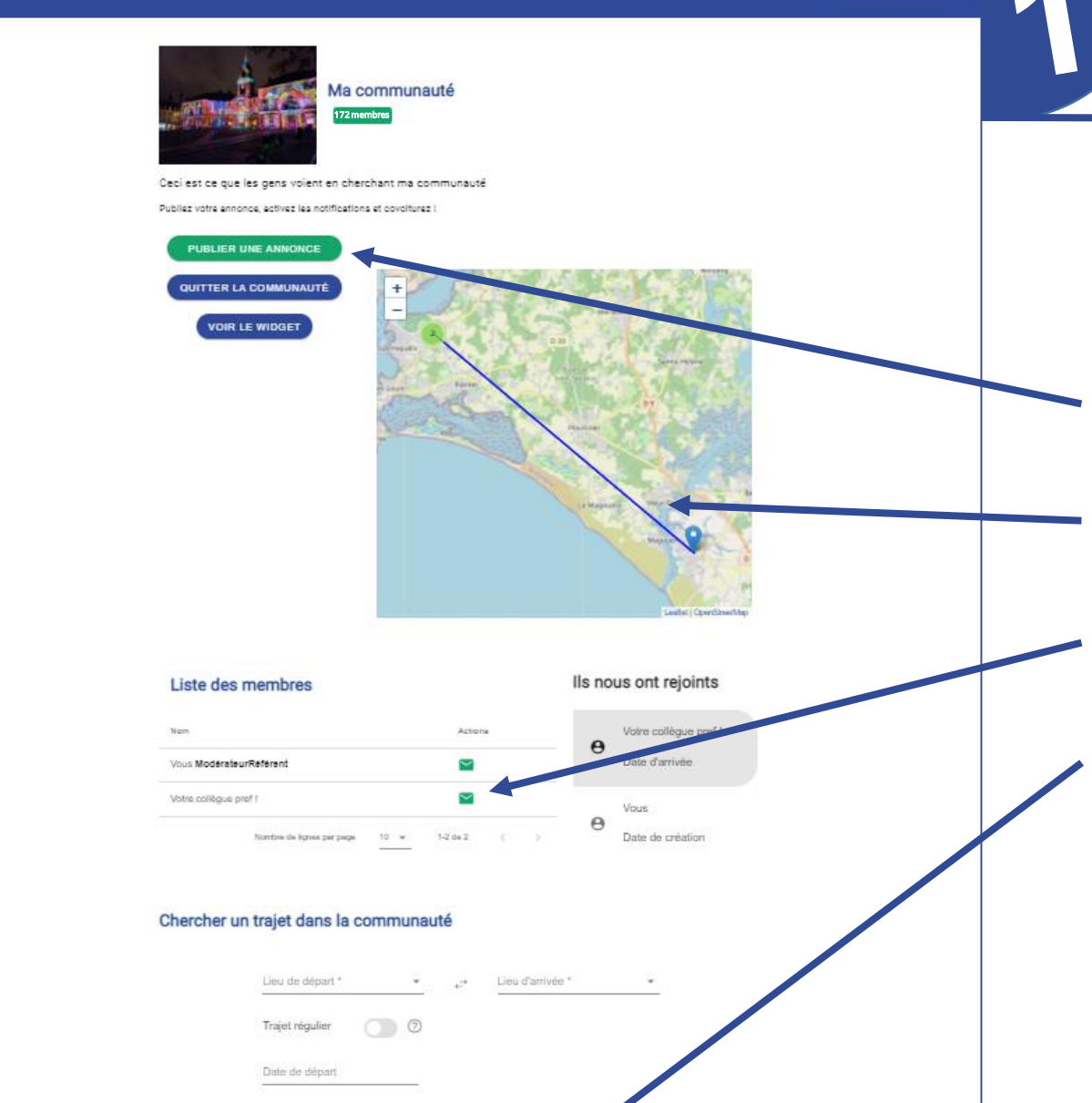

Le projet Ouestgo

Historique

PUBLIER UNE ANNONCE

@ ouestgo.

Aide et

informations

# **FONCTIONNEMENT**

Votre communauté permet à vos publics :

De partager leurs trajets domicile-travail

De visualiser les trajets proposés grâce à une carte

D'échanger et de covoiturer en toute confiance

De rechercher des personnes qui font les mêmes trajets

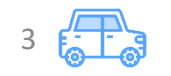

- Un·e membre peut à tout moment quitter une communauté, soit via la page de la communauté soit depuis son profil : il est donc possible de s'inscrire qu'on souhaite ponctuellement assister à un spectacle ou toute une saison.
- Chaque communauté est enregistrée en tant que communauté « publique » par défaut. Ainsi, les annonces publiées par les membres sont visibles par tout le monde sur la plateforme OuestGo, même les personnes qui n'ont pas rejoint la communauté. Cette logique permet de massifier l'offre de covoiturage. Il est toutefois possible de modifier ce réglage dans l'interface d'administration des communautés accessible aux référent·e·s et modérateur·ice·s :

Annonces masquées dans les résultats 2

#### Membres cachés <sup>2</sup>

### Où retrouver les communautés sur OuestGo ?

Sur le site : Covoiturage gratuit pour votre [communauté](https://ouestgo.fr/communautes) | ouestgo.fr

Sur l'application mobile

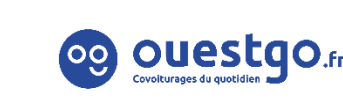

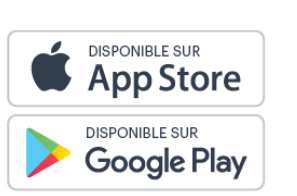

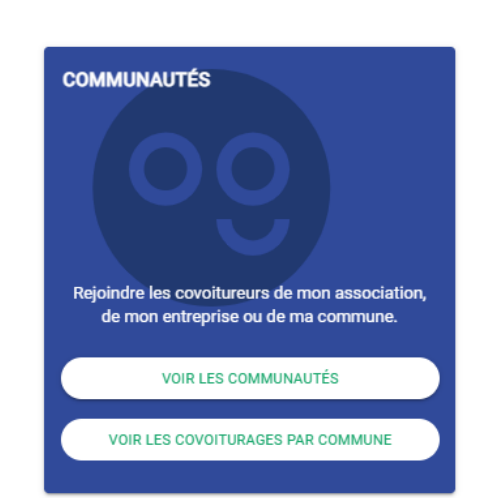

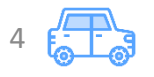

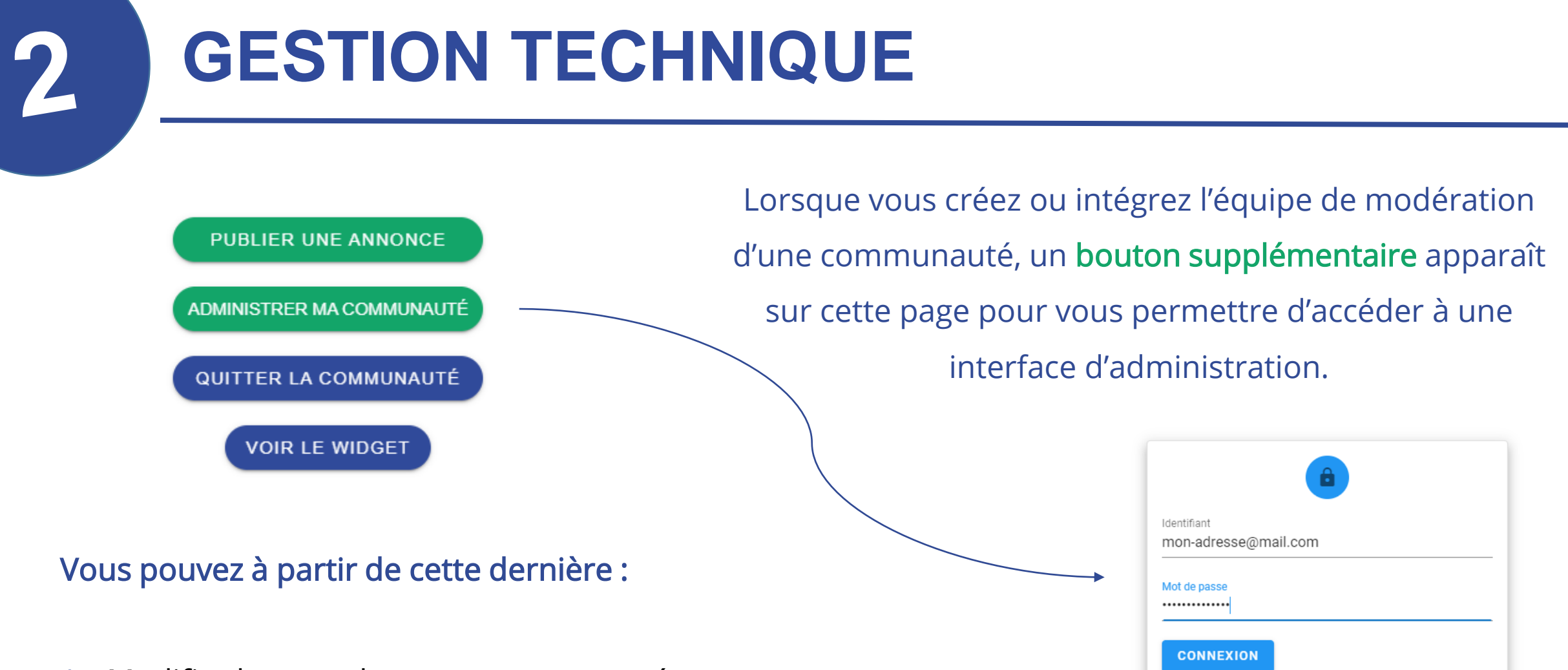

- 1. Modifier la page de votre communauté
- 2. Définir le mode de validation des inscriptions à votre communauté
- 3. Sélectionner l'équipe de modération de votre communauté
- 4. Accepter ou retirer des membres de votre communauté

Sur cette page de connexion, saisissez vos identifiants OuestGo classiques.

7

Cette page fait un peu peur mais pas de panique ! Avec un peu de détermination, vous la prendrez rapidement en main.

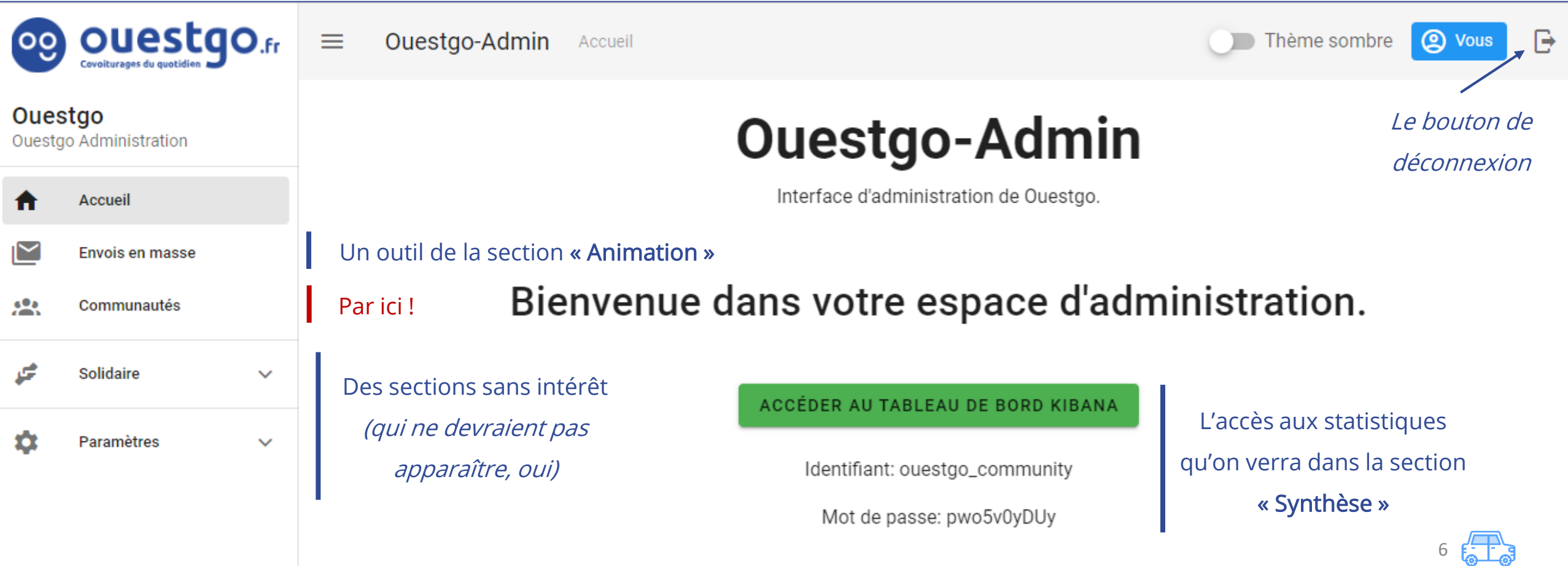

7

### La rubrique « Communautés » liste les (ou la) communautés que vous modérez, seul·e ou en équipe !

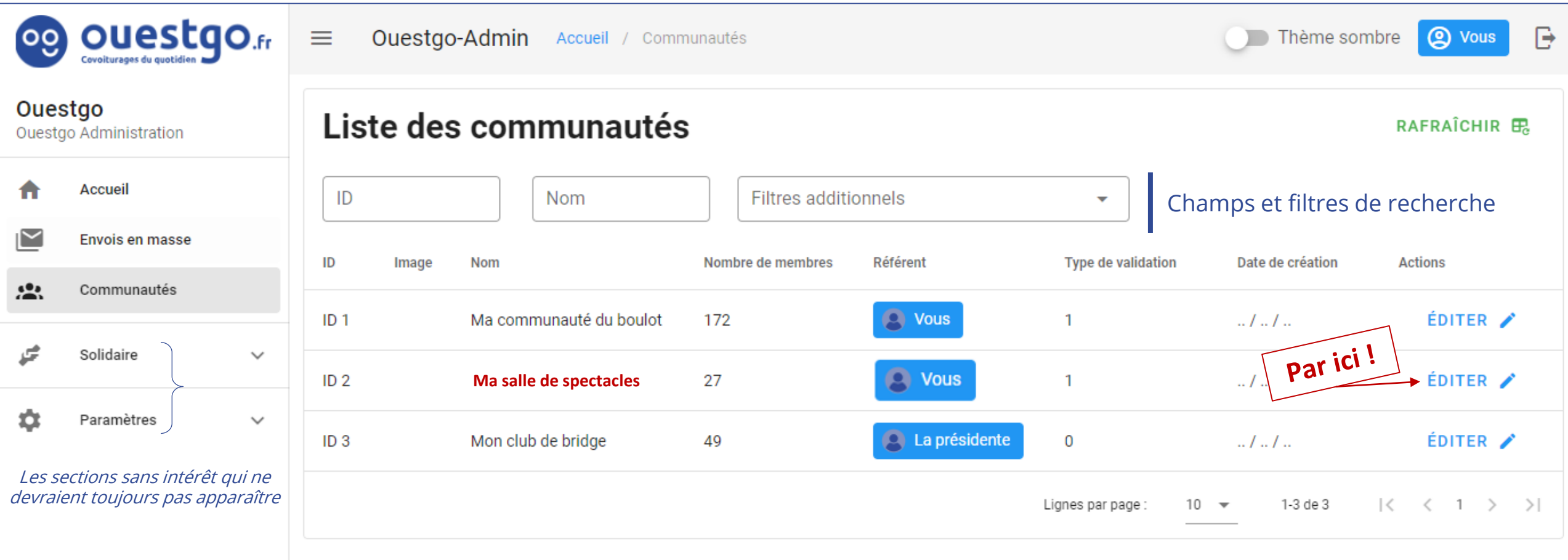

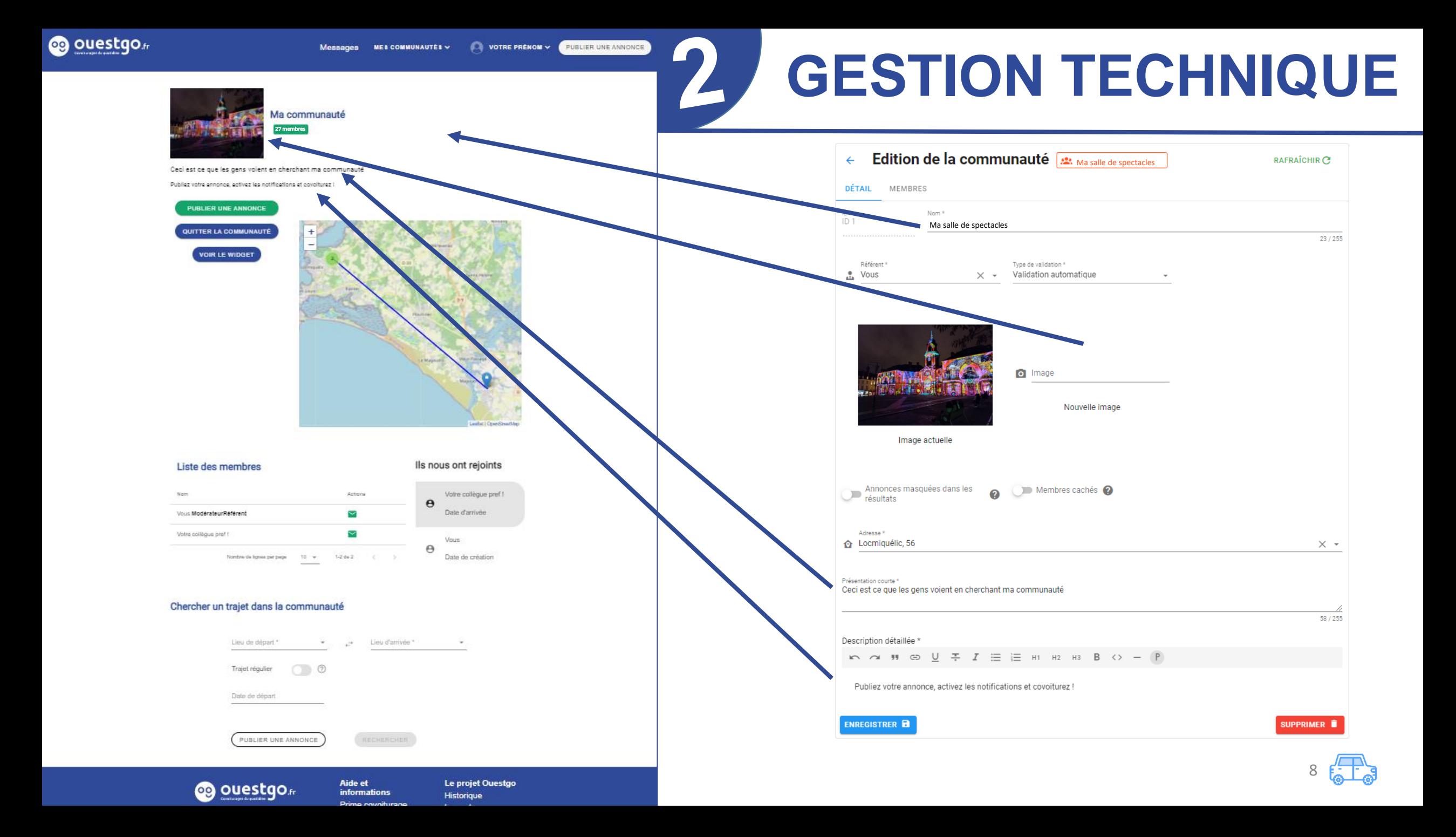

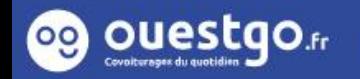

PUBLIER UNE ANNONCE  $\overline{V}$ OUS  $\overline{V}$ 

## **NOTRE CONSEIL**

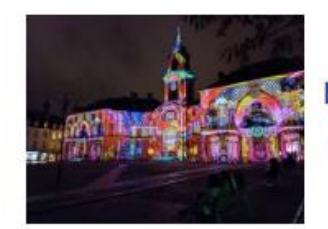

Ma salle de spectacles

Une communauté dédiée au covoiturage pour le public de ma salle de spectacles !

27 membres

## Bienvenue dans la communauté de covoiturage de ma<br>salle de spectacles !

#### Mais comment ca marche, vous dites-vous ? Rien de plus simple !

#### Vous souhaitez venir à un spectacle ?

- 1. Commencez par reioindre la communauté de ma salle de spectacles si ce n'est pas déià fait !
- 2. Retrouvez le lien de l'événement de covoiturage lié plus bas ou sur le site de ma salle de spectacles : Evénements à venir

3. Publiez une annonce de covoiturage ponctuelle sur la page de l'événement en Indiguant à l'étape 3 que vous souhaitez rendre votre annonce visible dans la communauté de ma salle de spectacles

- 4. Surveillez vos covoiturages potentiels dans vos annonces ou activez les notifications
- 5. Contactez vos covoitureurs et covoitureuses potentiel·le·s, et covoiturez !

Besoin de plus de précisions ? Retrouvez le tutoriel dédié sur le site de ma salle de spectacles

#### Les événements à venir :

- · A telle date, un spectacle : lien vers l'événement OuestGo associé
- · Deux jours après, encore un spectacle : lien vers l'événement OuestGo associé
- · Et toujours plus de spectacles : lien vers l'événement OuestGo associé

Vous recherchez une autre date ? Retrouvez la liste des événements à venir ici : Evénements à venir

#### Les trucs et astuces de la communauté de ma salle de spectacles

- · Vous avez trouvé un équipage qui vous convient ? N'hésitez pas à continuer de publier vos annonces s'il vous reste un peu de place, ça peut sauver quelqu'un, et ça sera visible dans nos stats !
- · Une difficulté pour utiliser OuestGo ou trouver un équipage de covoiturage ! Contactez l'équipe de modération identifiée plus bas dans la liste des membres ou écrivez à equipecovoiturage@lasalledespectacles.com

**Bienvenue dans la communauté de covoiturage de ma salle de spectacles ! Mais comment ça marche, vous dites-vous ? Rien de plus simple !**

#### **Vous souhaitez venir à un spectacle ?**

- 1. Commencez par rejoindre la **communauté de ma salle de spectacles** si ce n'est pas déjà fait !
- 2. Retrouvez le lien de l'événement de covoiturage lié plus bas ou sur le site **de ma salle de spectacles** : [Evénements](ma salle de spectacles) à venir
- 3. Publiez une annonce de covoiturage ponctuelle sur la page de l'événement **en indiquant à l'étape 3 que vous souhaitez rendre votre annonce visible dans la communauté de ma salle de spectacles**
- 4. Surveillez vos covoiturages potentiels dans vos annonces ou activez les notifications
- 5. Contactez vos covoitureurs et covoitureuses potentiel·le·s, et covoiturez!

Besoin de plus de précisions ? Retrouvez le tutoriel dédié sur le site de ma salle de [spectacles](intra.net)

#### **Les événements à venir :**

- A telle date, un spectacle : lien vers [l'événement](spectac.le) OuestGo associé
- Deux jours après, encore un spectacle : lien vers [l'événement](spectac.le) OuestGo associé
- Et toujours plus de spectacles: lien vers [l'événement](spectac.le) OuestGo associé

Vous recherchez une autre date ? Retrouvez la liste des événements à venir ici : [Evénements](ma salle de spectacles) à venir

#### **Les trucs et astuces de la communauté de ma salle de spectacles**

- Vous avez trouvé un équipage qui vous convient ? N'hésitez pas à continuer de publier vos annonces s'il vous reste un peu de place, ça peut sauver quelqu'un, et ça sera visible dans nos stats !
- Une difficulté pour utiliser OuestGo ou trouver un équipage de covoiturage ! Contactez l'équipe de modération identifiée plus bas dans la liste des membres ou écrivez à equipe[covoiturage@lasalledespectacles.com.](mail.com)

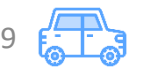

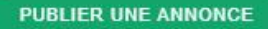

## Visibilité en ligne de votre communauté

Le widget est un outil de communication qui permet d'interfacer le site OuestGo avec une page web de votre choix. Vous pouvez ainsi « copier / coller » le widget sur la page web de votre salle pour informer les spectateur·ice·s plus ou moins habitué·e·s et les salarié·e·s et/ou bénévoles de l'existence de la communauté sur OuestGo et les y renvoyer facilement. Il y a également des widgets pour chaque événement, pour trouver ses trajets plus facilement. Pour faire rayonner une communauté, il est important d'intégrer les widgets sur les pages des structures. Exemple : rubrique « Accès » ou « Déplacements »

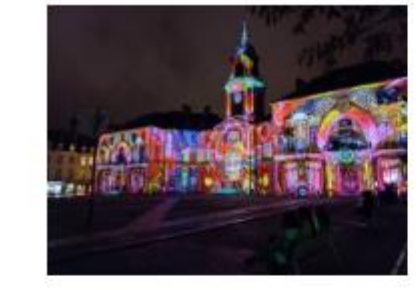

Ma salle de spectacles 27 membres

Chercher un trajet dans la communauté

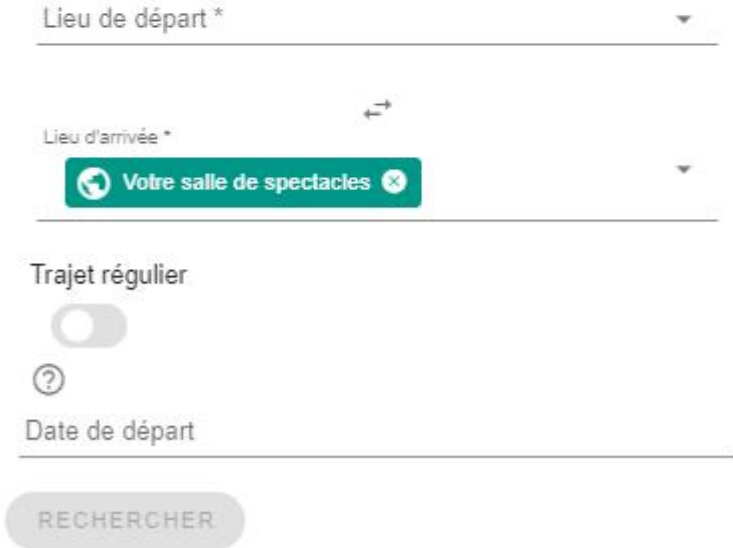

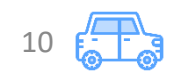

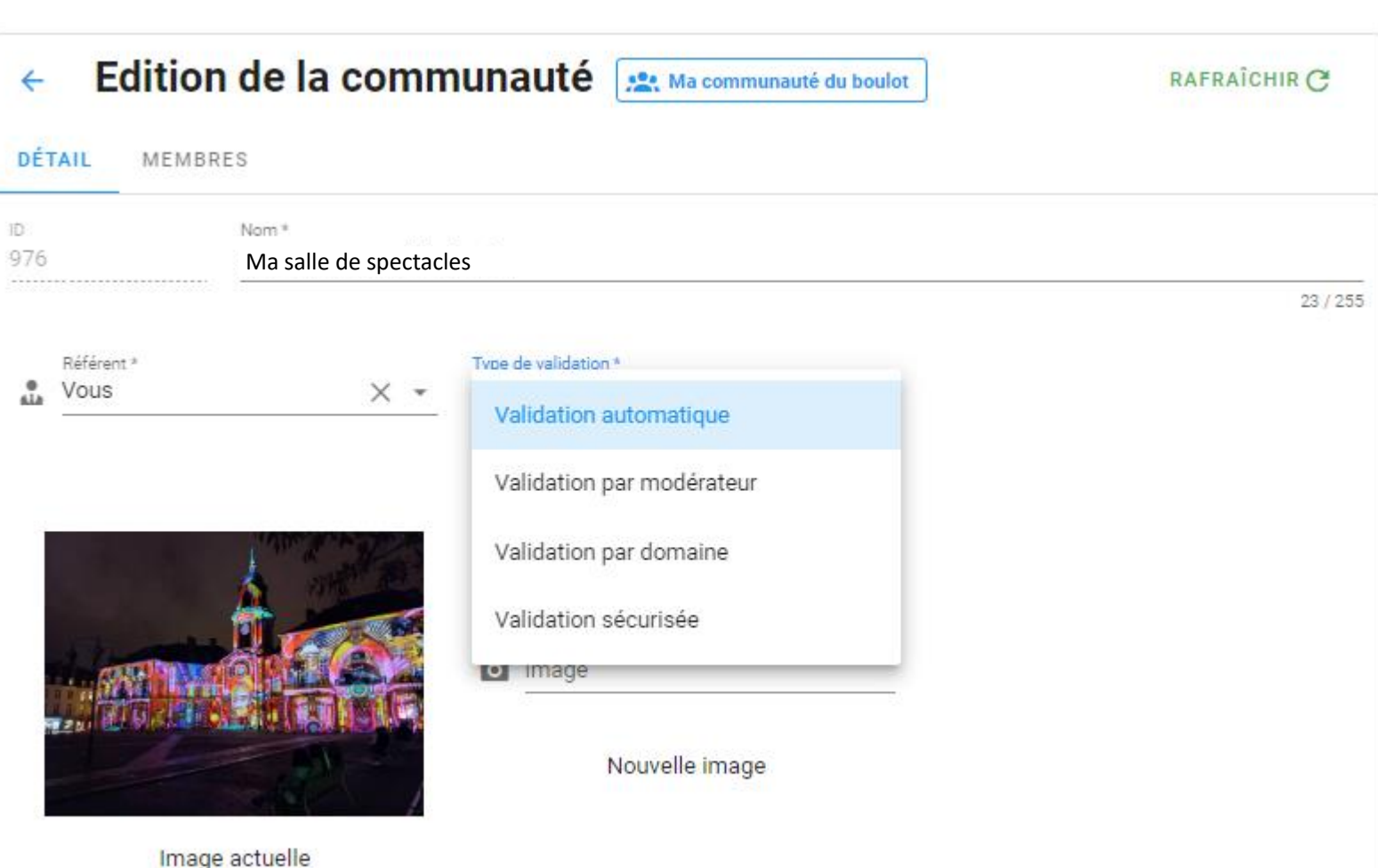

**REJOINDRE LA COMMUNAUTÉ VOIR LE WIDGET** • Validation automatique : (par défaut) On rejoint la communauté dès le clic sur le bouton • Validation par modérateur : Laissez le soin à l'équipe de modération de valider les inscriptions dans la rubrique « MEMBRES » • Validation par domaine : (pas intéressant a priori) Si vous souhaitez restreindre l'accès à la communauté à des emails spécifiques, saisissez ces noms de domaines séparés par un ; (exemple : monentreprise.fr) • Validation sécurisée : (pas touche)

PUBLIER UNE ANNONCE

11

### Toujours en mode « édition »

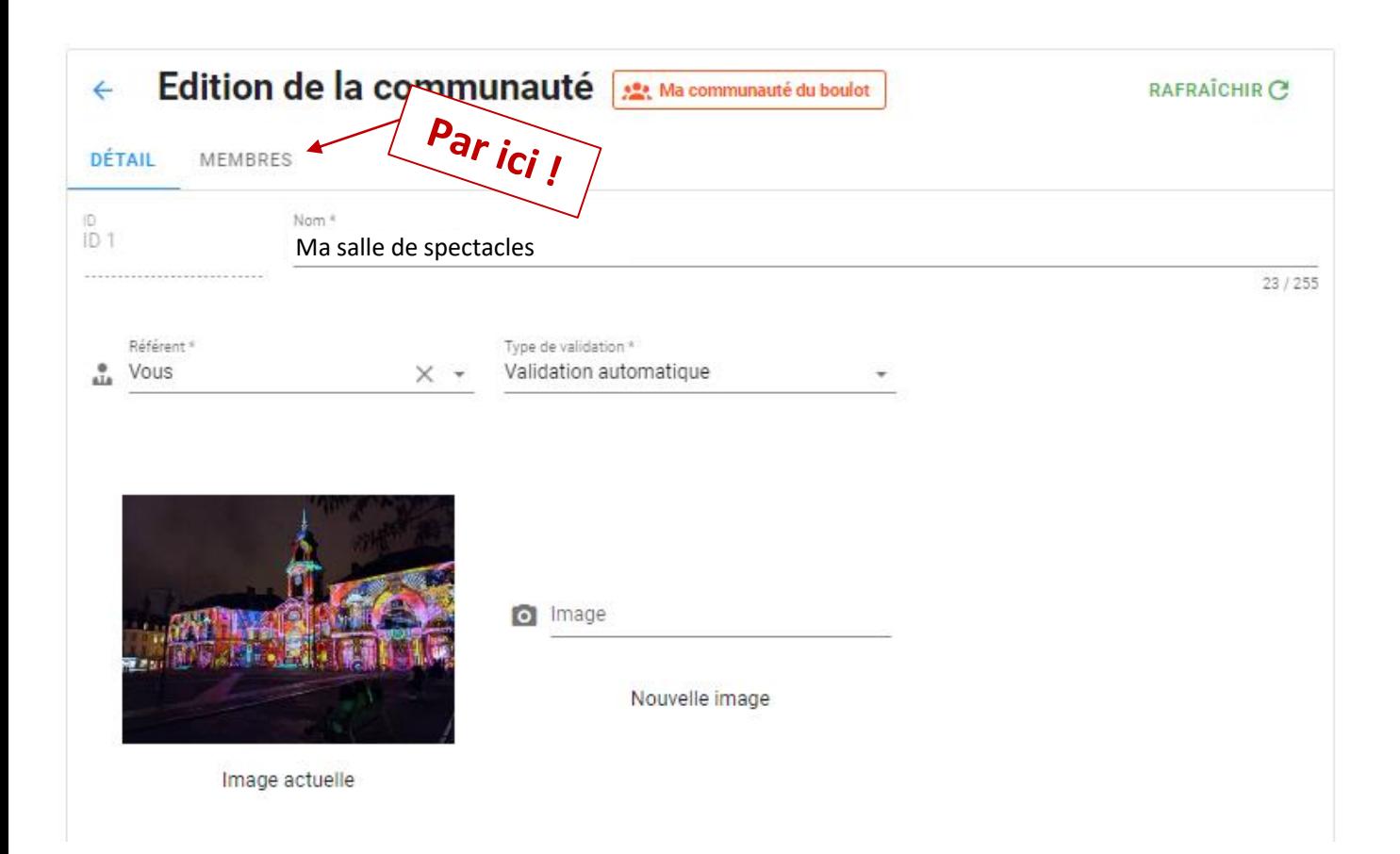

Sélectionnez le statut d'un membre sur sa ligne et modifiez-le en « Modérateur ». Vous pouvez faire de même pour attribuer les autres rôles.

Enregistrez et c'est tout bon !

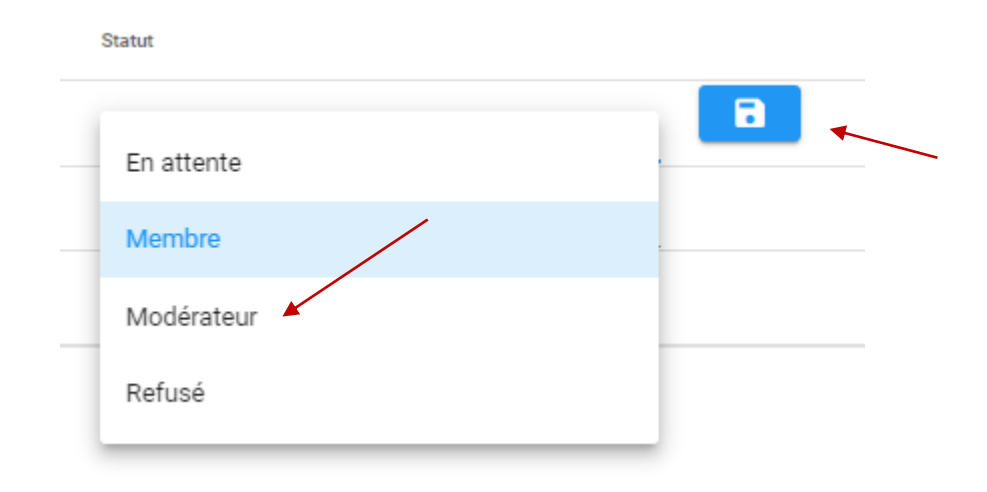

Retirez un membre de votre communauté en toute RETIRER A simplicité grâce à ce bouton (pas de panique, il y a une fenêtre de confirmation).

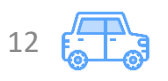

Messages **MES COMMUNAUTÉS**  $\vee$ 

co ouestgo.fr

 $\sim$  vous  $\sim$ PUBLIER UNE ANNONCE

#### Les événements en covoiturage

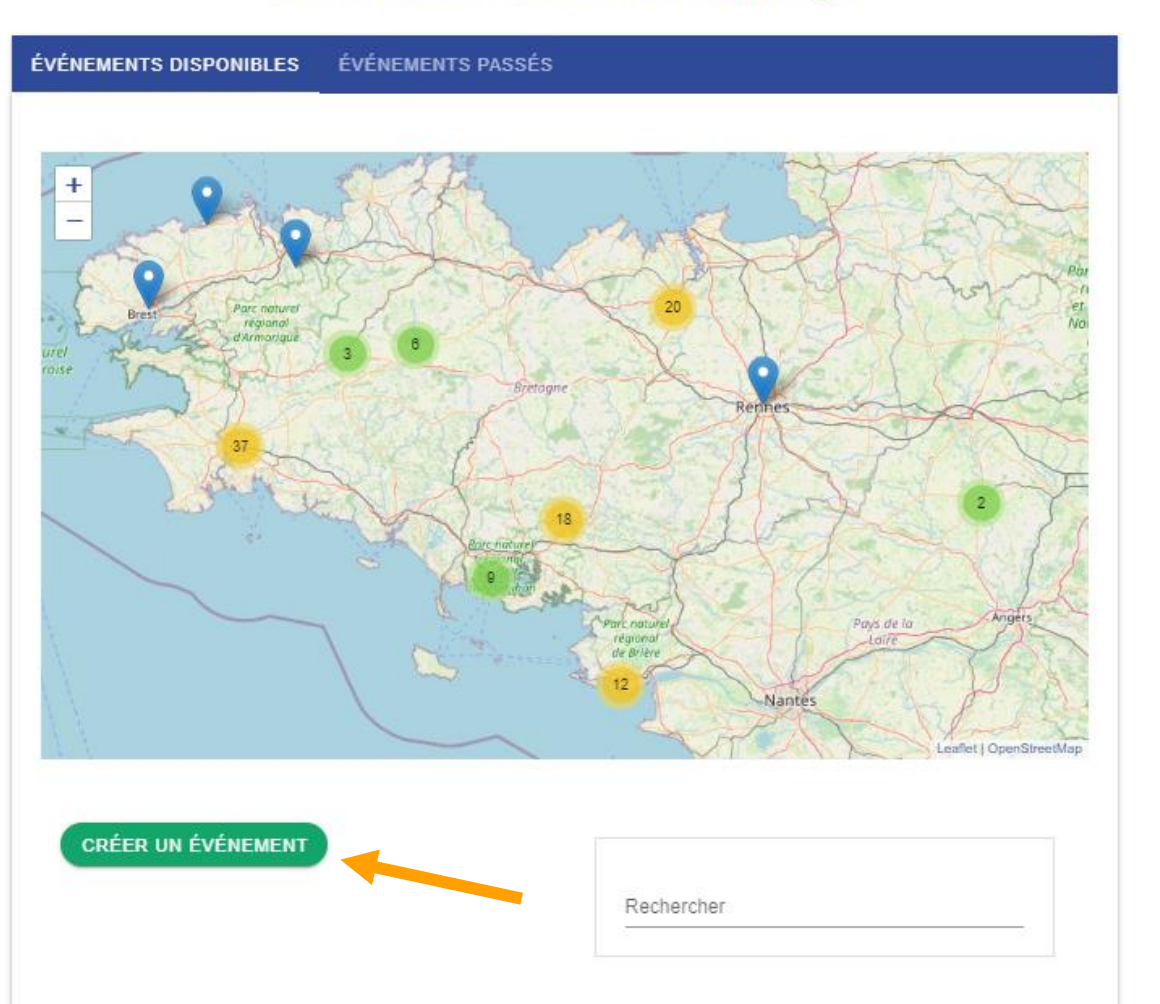

Pour vos spectacles, si vous avez un peu de temps à y consacrer, n'hésitez pas à créer des événements dédiés :

**VOIR LES ÉVÉNEMENTS** 

En revenant sur leur page, vous aurez d'ailleurs accès à un bouton à tout moment pour modifier votre événement.

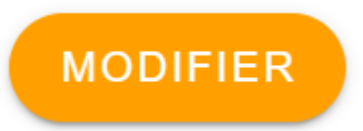

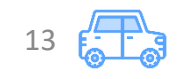

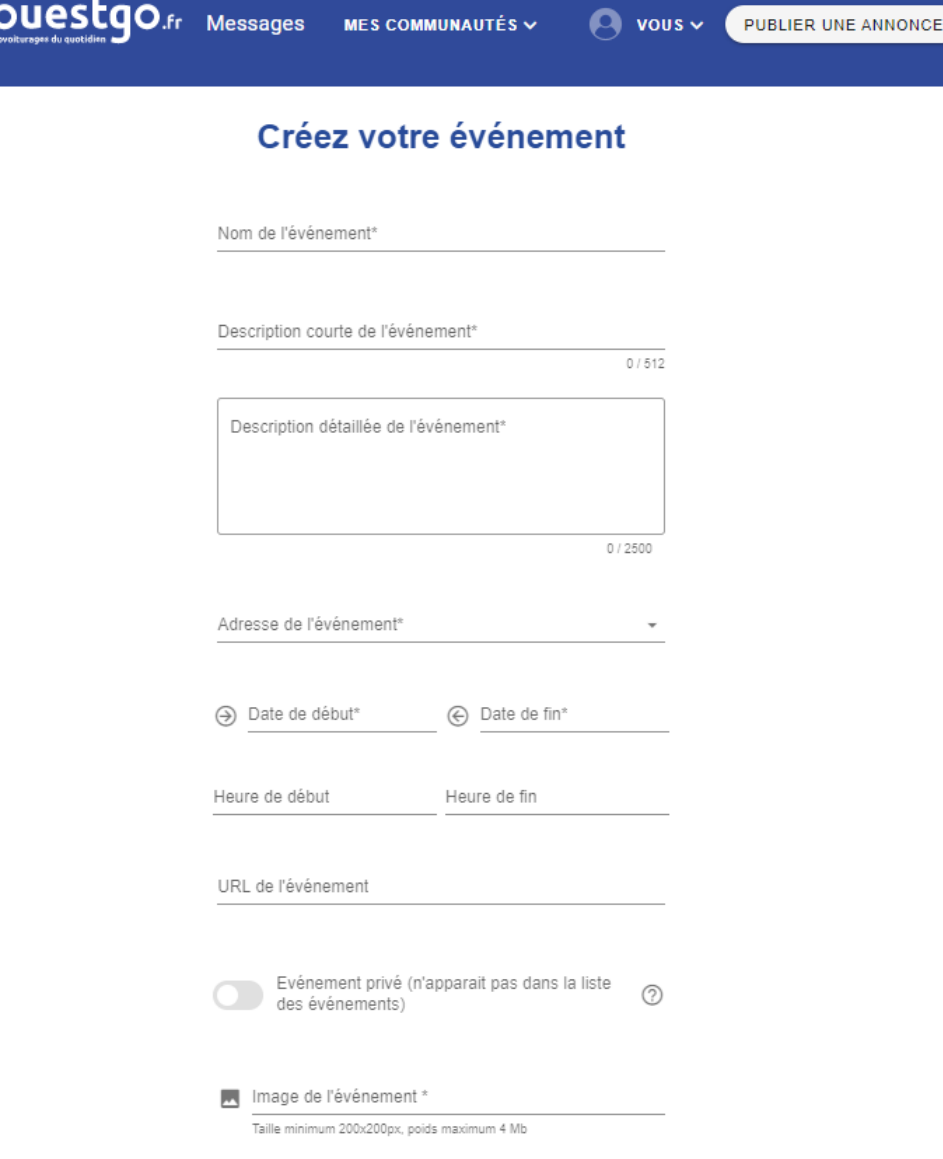

RÉER L'ÉVÉNEMENT

og)

#### Vous cherchez un covoiturage pour cet événement ? Vous êtes au bon endroit !

- Si ce n'est pas déjà fait, créez votre compte OuestGo, ou connectez-vous
- Sur la page de l'événement, publiez votre annonce de covoiturage comme passagere ou conducteur·ice
- Activez vos notifications
- Contactez vos covoitureurs ou covoitureuses potentiel.le.s
- Covoiturez !

Pour bien mettre en forme vos événements, c'est un peu compliqué pour le moment. Nous vous recommandons de bien travailler ça avec votre webmaster pour l'écrire en html au début (ou de copier-coller le message ci-dessous), puis de reprendre le même message à chaque fois.

Pas besoin de donner les détails de l'événement, les gens sont là pour trouver un covoiturage et toutes les infos sont sur le site !

<h3>Vous cherchez un covoiturage pour cet événement ? </h3><p></p>

<p>Vous êtes au bon endroit ! </p>

<ul><li><p>Si ce n'est pas déjà fait, créez votre compte OuestGo, ou connectez-vous  $<$ /p> $<$ /li>

<li><p>Sur la page de l'événement, <strong>publiez votre annonce</strong> de covoiturage comme passager·e ou conducteur·ice</p></li> <li><p>Activez vos notifications </p></li>

<li><p>Contactez vos covoitureurs ou covoitureuses potentiel·le·s </p></li> <li><p>Covoiturez !</p></li></ul>

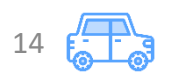

PUBLIER UNE ANNONCE

 $\sim$  vous  $\sim$ **MES COMMUNAUTÉS**  $\vee$ 

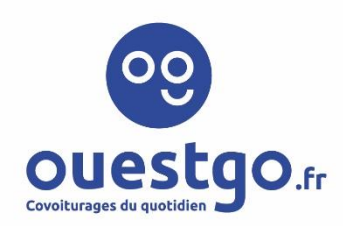

**Messages** 

#### Votre événement à votre salle

Commune

co ouest qo.fr

Votre événement - Rendez-vous ce ... / ... / ... à ..h... à ma salle de spectacles, pour un spectacle etc - une description courte quoi.

#### Vous cherchez un covoiturage pour cet événement ?

Vous êtes au bon endroit

- · Si ce n'est pas déjà fait, créez votre compte OuestGo, ou connectez-vous
- · Sur la page de l'événement, publiez votre annonce de covoiturage comme passager e ou conducteur-ice
- · Activez vos notifications
- Contactez vos covoitureurs ou covoitureuses potentiel.le.s
- Covoiturez

Début: .. / .. / ... .h..

 $Fin:$ ... $/$ ... $/$ .....h...

#### https://www.votre-salle-de-Site internet spectacles.com/le-sepctacle-en-question/

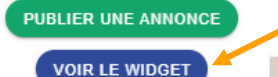

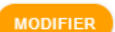

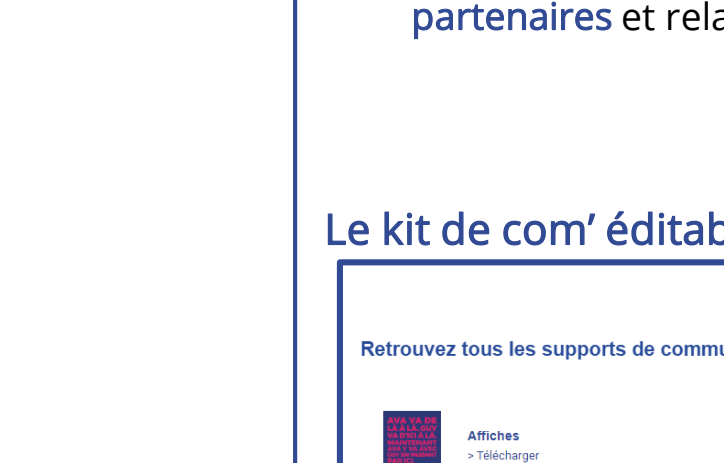

## Une fois votre événement créé, vous pouvez :

- En partager le lien dans un mail
- En partager le lien sur un ou des sites
- En intégrer le widget sur un ou des sites
- Intégrer le logo OuestGo sur vos visuels
- Communiquer dessus auprès de vos ais locaux

#### Le widget d'un événement

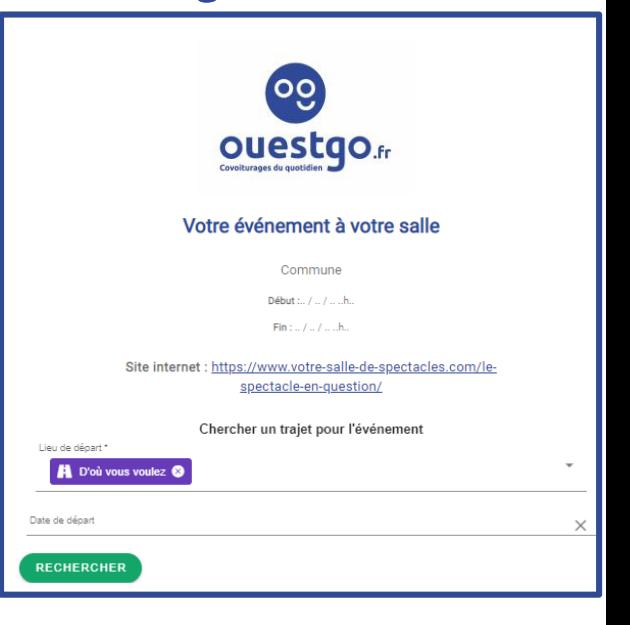

15

#### Le kit de com' éditable

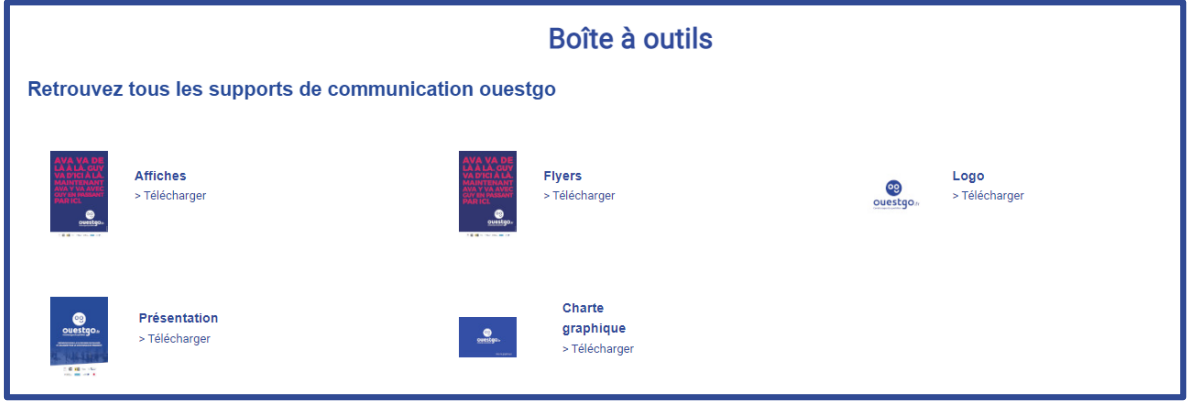

## **ANIMATION**

Il y a mille et une façons de faire vivre votre communauté, mais si vous ne savez pas par où commencer, voici une petite check-list pour vous aider :

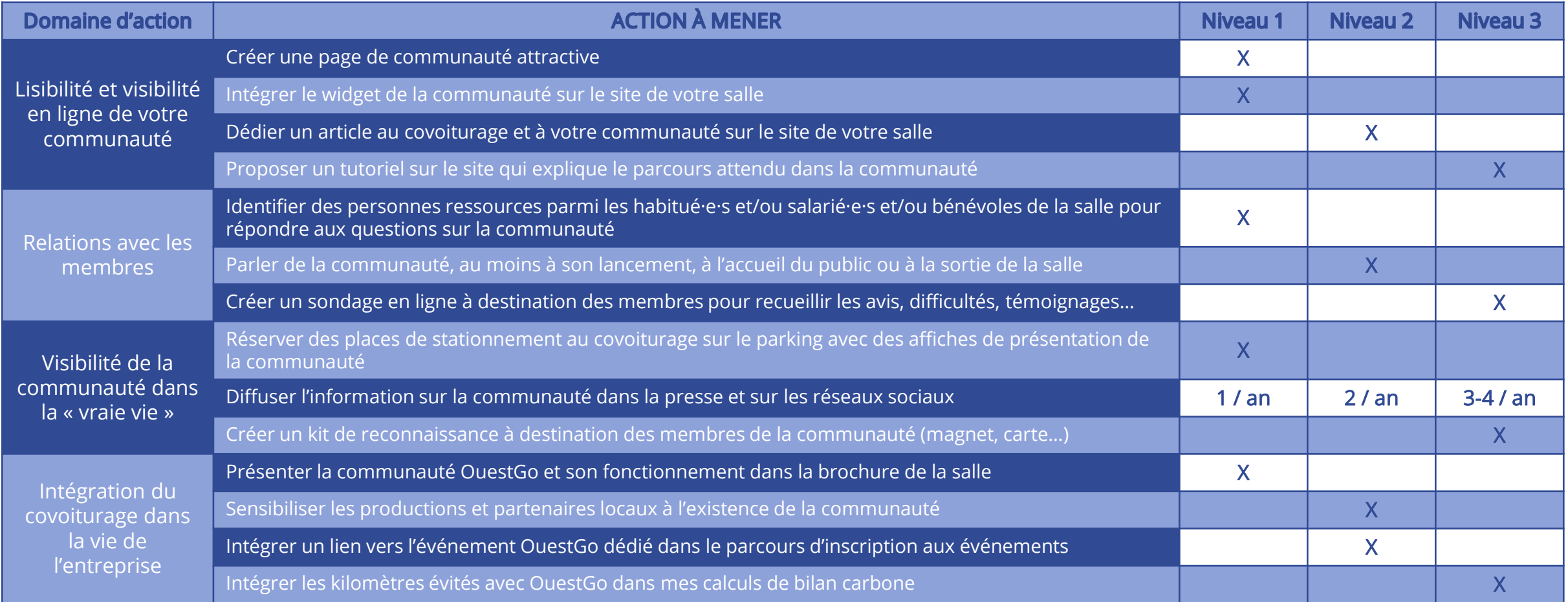

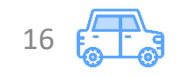

- > Je crée une communauté complémentaire de mes canaux de communication habituels
- J'ai la main pour modifier la page de ma communauté et créer mes événements
- $\triangleright$  C'est offert par ma collectivité !
	- $\triangleright$  Les mises en relation sont gratuites pour les

utilisateur·ice·s qui fixent les coûts des trajets sans

qu'une commission soit prélevée

 $\triangleright$  Tous ces outils sont gratuits pour ma salle

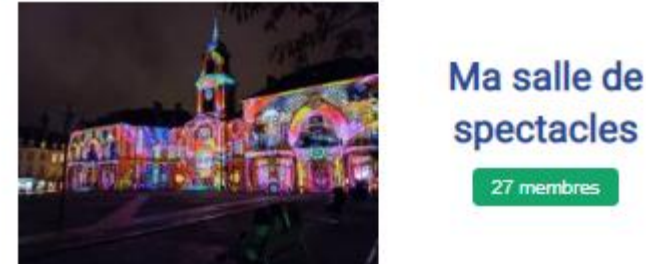

27 membres

Et vous, qu'est-ce que vous attendez pour vous lancer ?

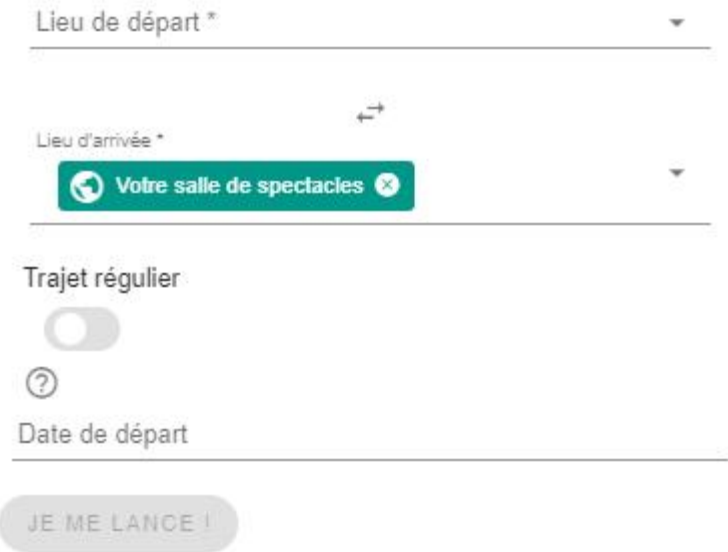

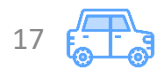

# **Plateforme de covoiturage OuestGo**

## **Guide des salles de spectacles**

Ce guide vous est proposé par :

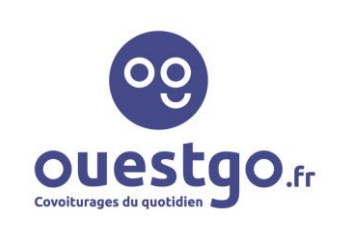

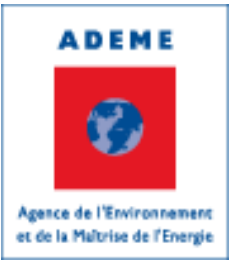

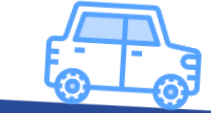

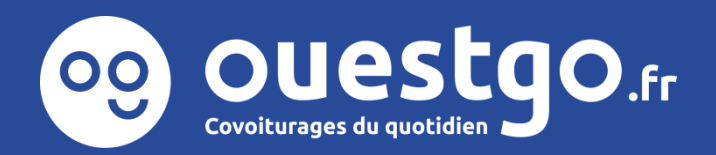

**On sera proche !**

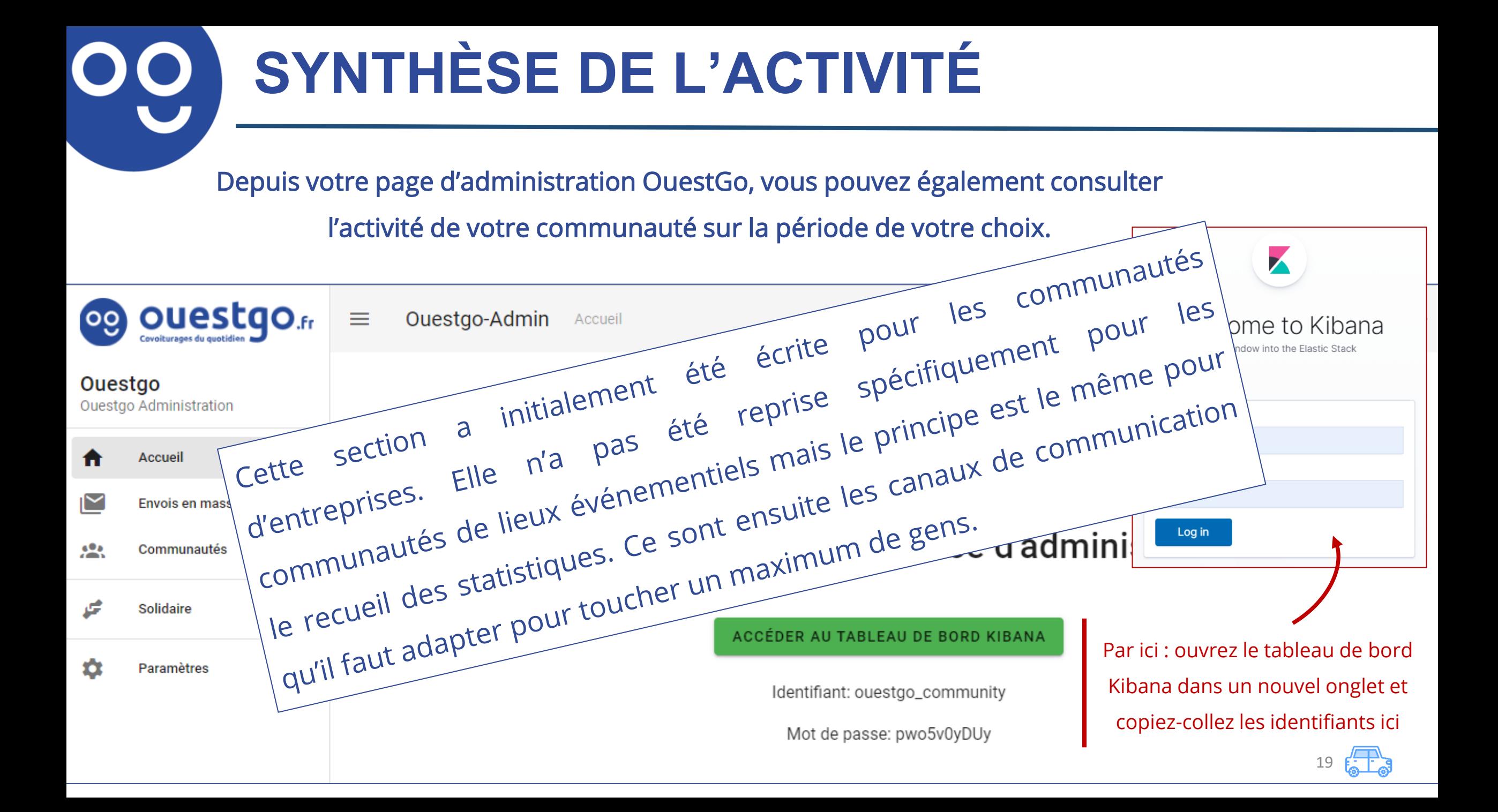

#### **SYNTHÈSE DE L'ACTIVITÉ** Depuis votre page d'administration OuestGo, vous pouvez également consulter l'activité de votre communauté sur la période de votre choix.x **OUEStgO.fr** ≡ Ouestgo-Admin Accueil Welcome to Kibana Your window into the Flastic Stack Ouestgo **Ouestgo-Admin Ouestgo Administration** Username questgo\_community Interface d'administration de Ouestgo. Accueil Password .......... Envois en masse Log in Bienvenue dans votre espace d'admini 22 Communautés Solidaire  $\checkmark$ ACCÉDER AU TABLEAU DE BORD KIBANA Par ici : ouvrez le tableau de bord Paramètres  $\checkmark$ Kibana dans un nouvel onglet et Identifiant: ouestgo\_community copiez-collez les identifiants ici Mot de passe: pwo5v0yDUy 20

Cette page aussi fait peur mais, à nouveau, pas de panique ! Il n'y a qu'un endroit à cliquer :

**Description** 

**Dashboards** 

Rows per page:  $20 \sim$ 

Dashboard gestionnaire de communauté

 $Q$  Search...

**Title** 

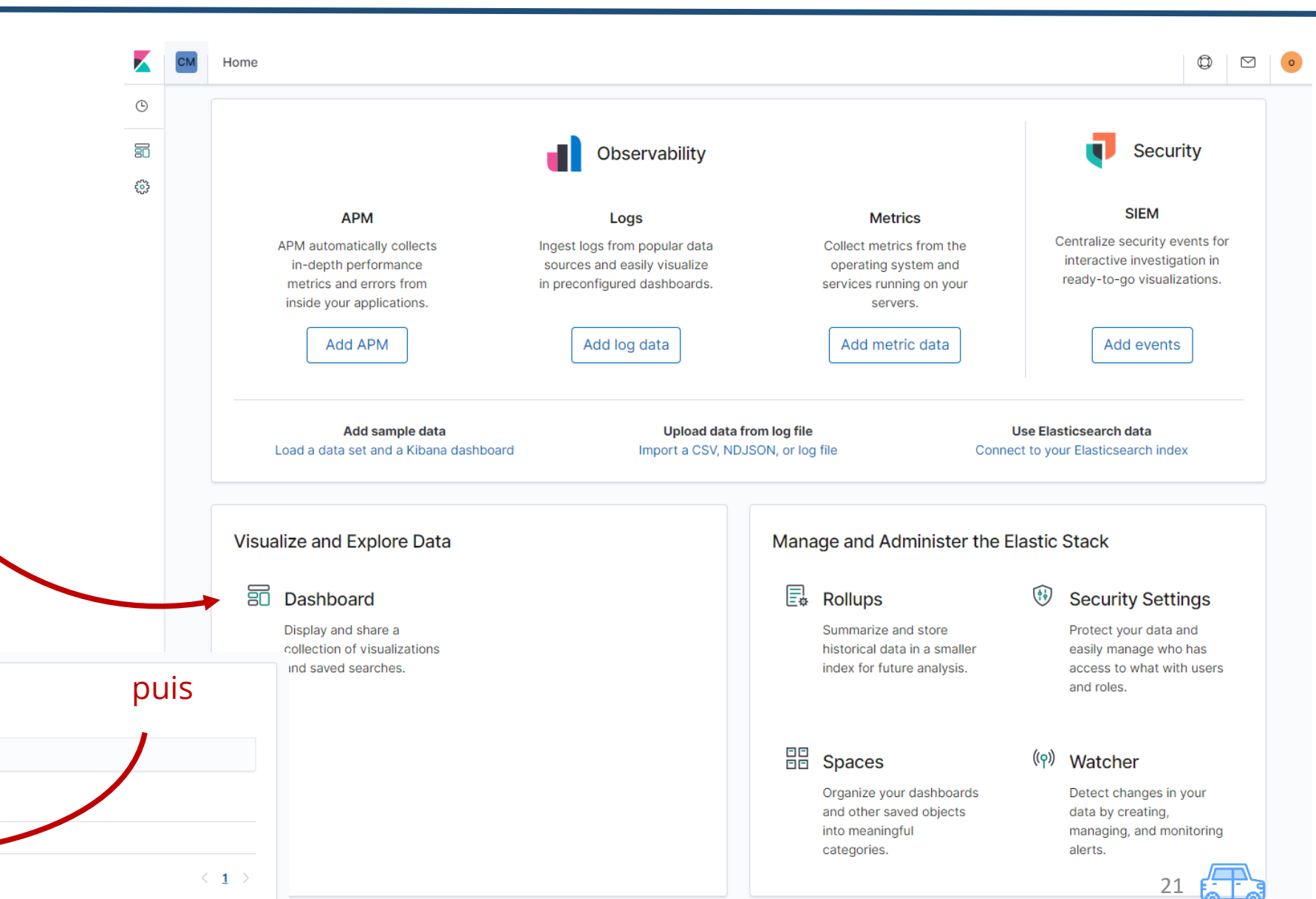

En enregistrant bien le mot de passe, vous pourrez ensuite vous rendre directement sur la page suivante ou l'ajouter à vos favoris :

[Dashboard gestionnaire de communauté -](https://scope.mobicoop.io/s/community-moderator/app/kibana/dashboard/e6356af0-830f-11ea-a872-b5578d43f4e7?_g=(refreshInterval:(pause:!t,value:0),time:(from:now-30d,to:now))&_a=(description:) Kibana

### Ensuite :

- Sélectionnez votre communauté dans la liste déroulante
- 2. Choisissez la plage de temps qui vous intéresse
- 3. Parcourez les statistiques d'annonces liées à votre communauté

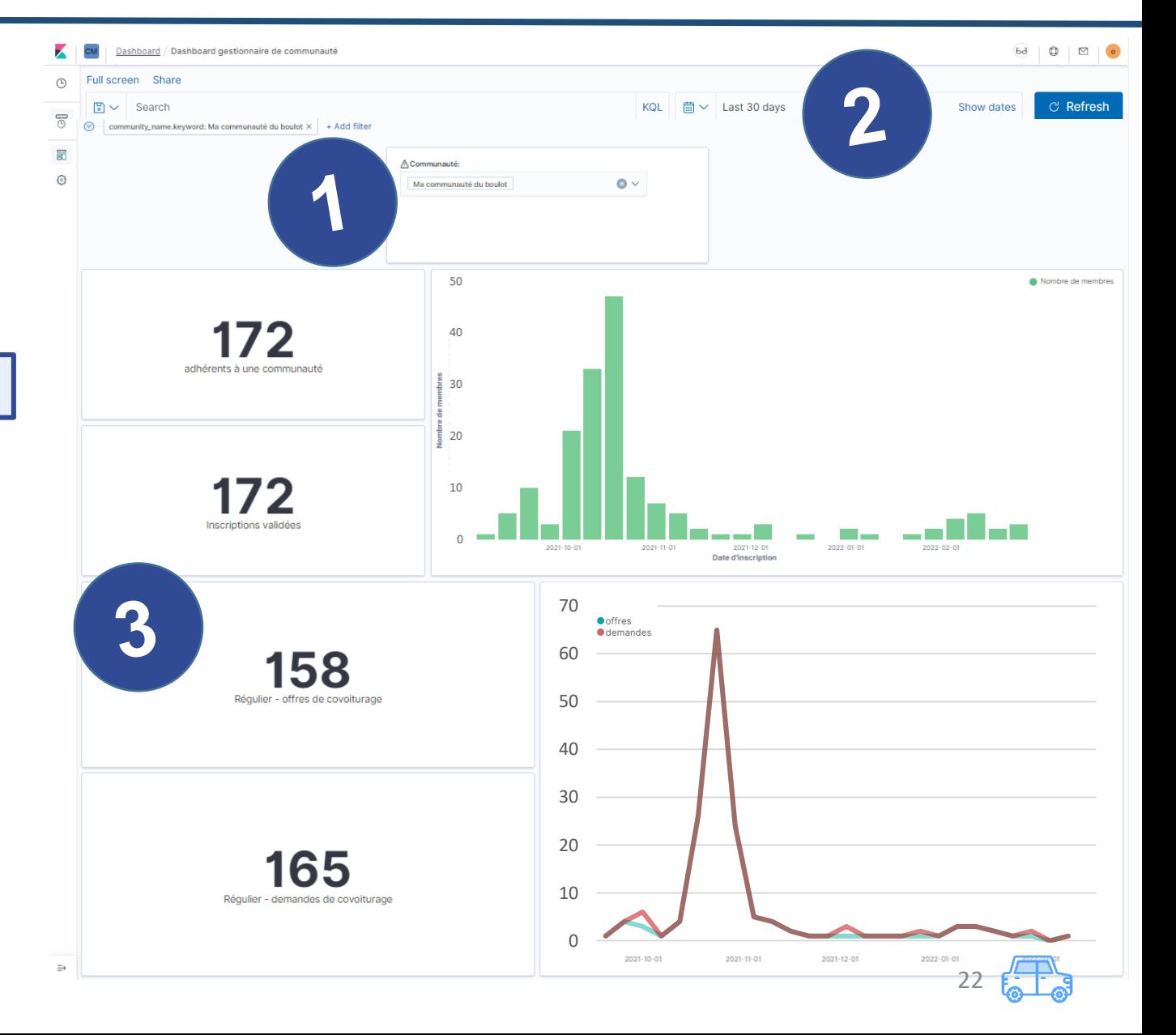

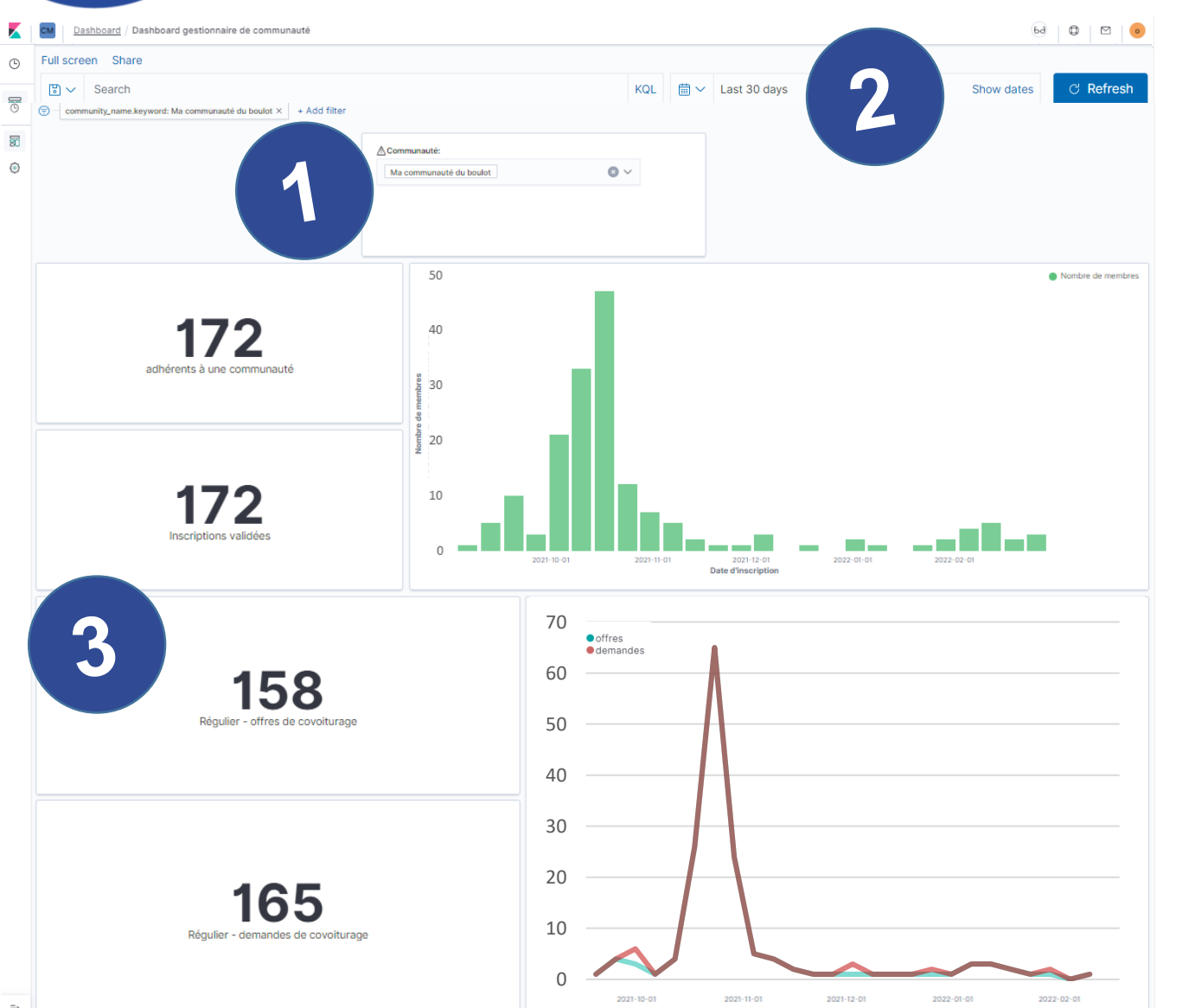

Cette synthèse de l'activité de votre communauté vous donne accès à suffisamment d'informations pour savoir quand communiquer dessus :

J'ai organisé un stand à la cafète ou sur le parking pour encourager mes collègues à s'inscrire en octobre, et je constate que mes inscriptions ont effectivement grimpé rapidement… mais très peu de gens ont publié des annonces !

I N T E R P R E T A T I O N

J'organise donc un nouveau temps de sensibilisation ou j'envoie un mail à ma communauté pour rappeler à ses membres qu'il est plus difficile de trouver un covoiturage si on n'indique pas son trajet, et que publier son annonce prend à peine deux minutes ! Le tour est joué, presque tout le monde publie son trajet.

Pour les inscriptions de février, je constate que très peu de gens publient leur annonce à nouveau… Il est peut-être temps d'épingler un tutoriel sur l'intranet pour m'assurer que les membres comprennent l'utilité de la communauté.

Vous cherchez à obtenir des données plus précises sur les mises en relation ?

Ecrivez-nous !

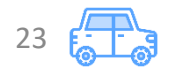

## Il y a aussi un tableau de bord spécial pour les événements :

[Dashboard gestionnaire d'événements -](https://scope.mobicoop.io/app/kibana/dashboard/7f306840-9aad-11ea-bfc8-61a3f813c176?_g=(refreshInterval:(pause:!t,value:0),time:(from:now-5y,to:now))) Kibana

### De la même façon :

- 1. Sélectionnez votre événement dans la liste déroulante
- 2. Choisissez la plage de temps qui vous intéresse
- 3. Parcourez les statistiques d'annonces liées à votre événement

Vous pouvez en bonus accéder à des statistiques sur les sollicitations acceptées ou refusées et les trajets réalisés.

Bon courage si vous avez lu jusqu'ici et à bientôt sur OuestGo !

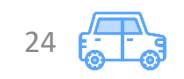